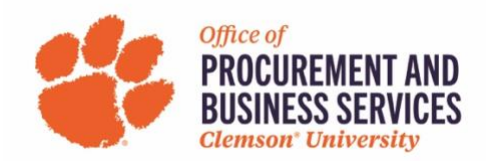

## **Creating a Guest/Visitor Reimbursement**

## **When is a guest/visitor reimbursement used?**

This form is used when reimbursing guests/visitors for expenses incurred when on Clemson University business. For more information about reimbursing guests/visitors and when this form is used, [click here.](https://www.clemson.edu/procurement/how-to-buy-pay/goods-services/Guest%20Visitor%20Reimbursement.html)

**Step One**: Log into **Concur** using the SSO login.

**Step Two**: Click **Expense** either in the top menu bar or click **+New** and then **Start a Report.**

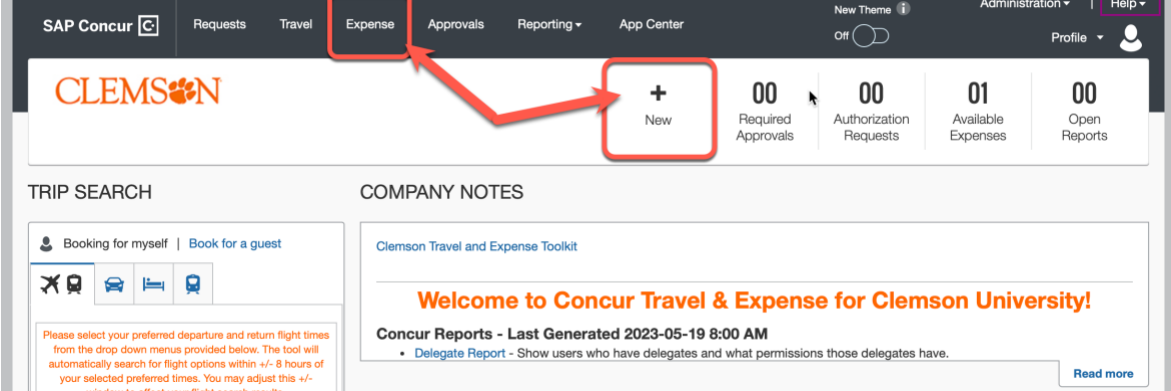

**Step Three**: Click **Create Report**. For **Report Type** choose **Guest/Visitor Reimbursement**. Fill out all the required information and click **Create Report**.

**Note:** If you are not sure of the 23-digit account codes you should be using, please contact your Department Aps for assistance.

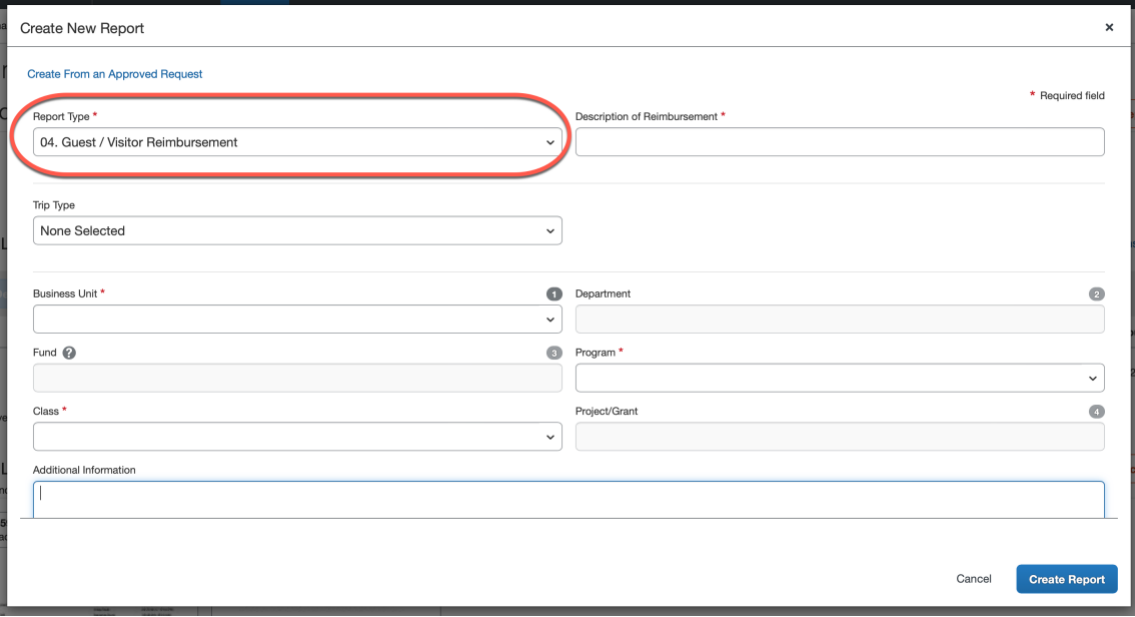

**Step Four**: Click **Add** to begin adding the expense types that best match what you are requesting reimbursement for. Scroll through the list to select your choice or begin typing to find your desired selection.

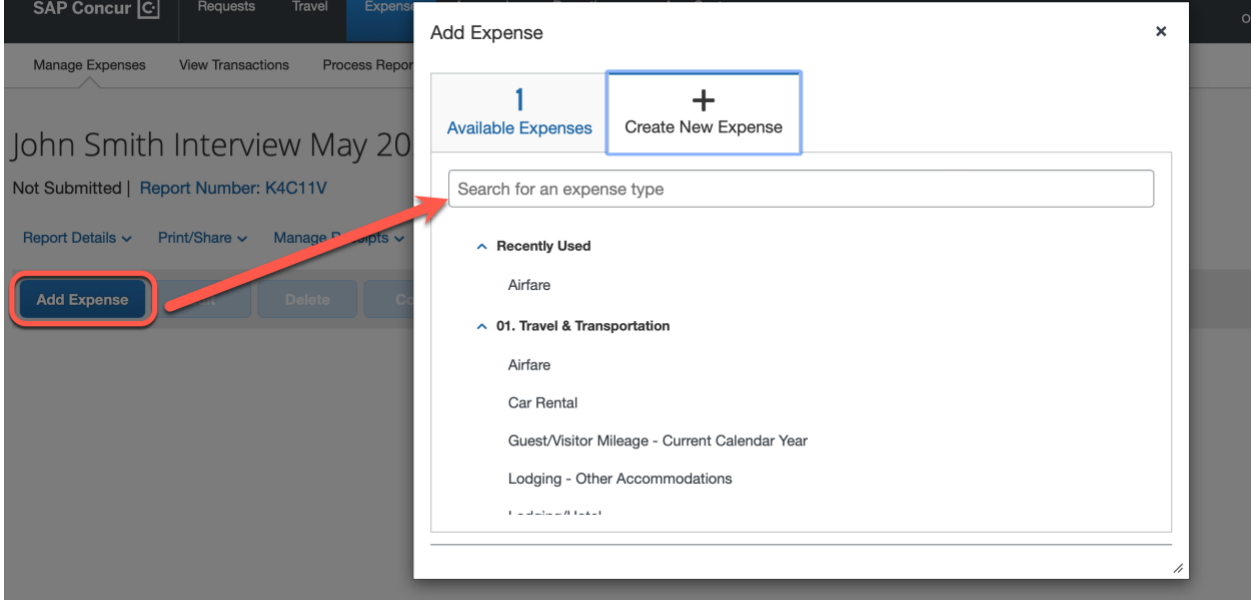

**Step Five**: Once you've selected an expense type, the form will open. Begin completing all the required fields marked with a red asterisk.

**Note:** When reimbursing a guest/visitor, payment type should be **Payment to Non-Supplier**.

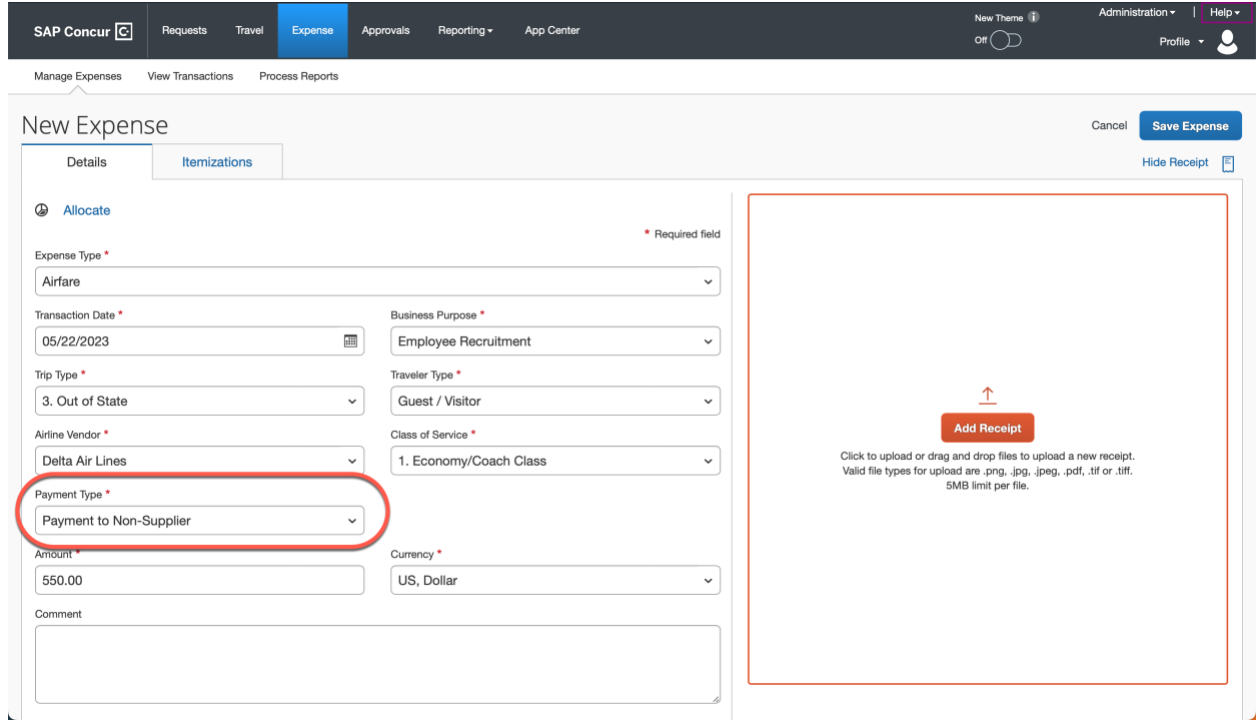

**Step Six**: Next you need to attach a receipt. Click **Upload Receipt Image**. You have the option to upload a receipt from your computer or choose from any **Available Receipts** (see training aid here for more info).

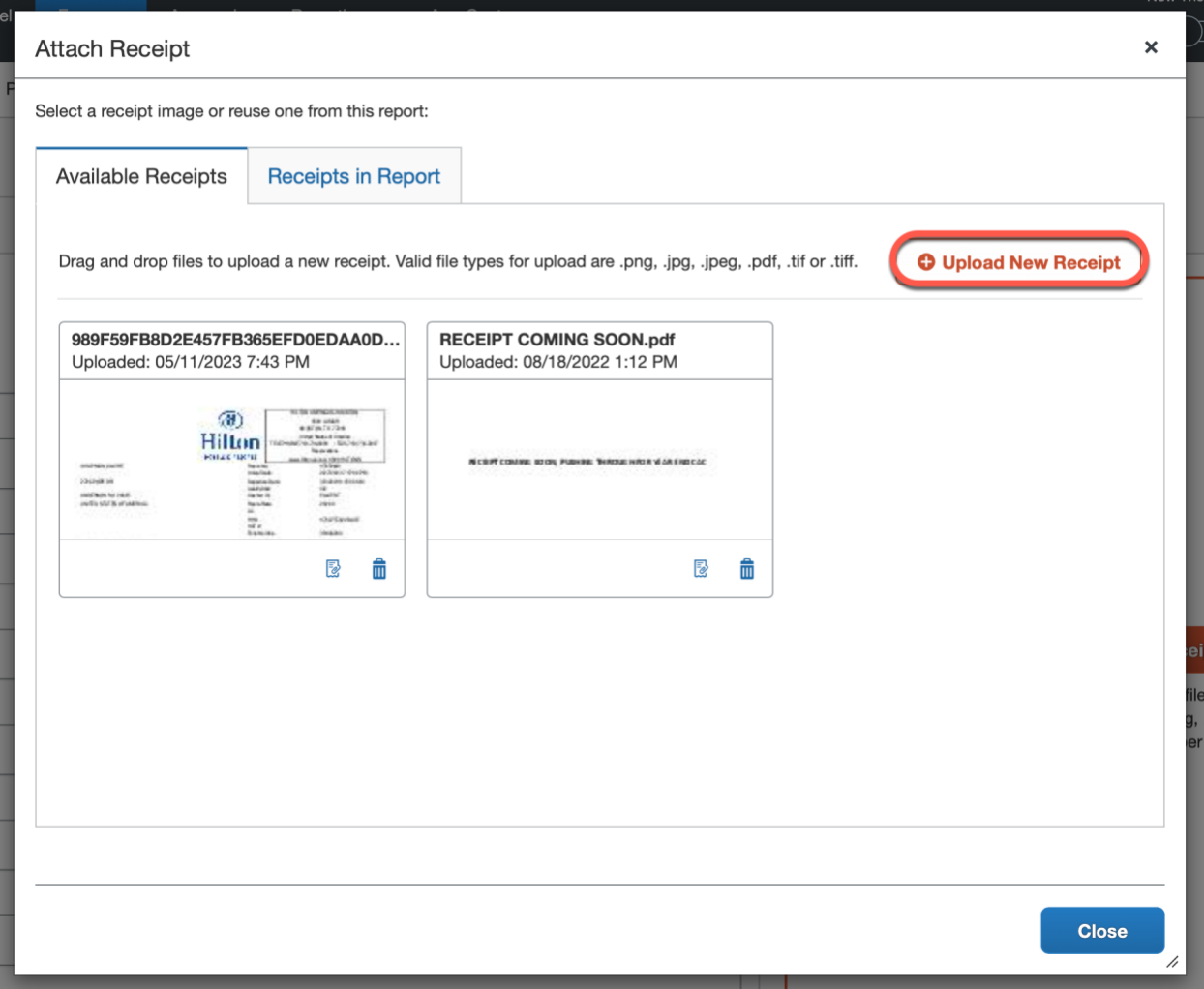

**Step Seven**: Once you have filled out all required information on the expense and added a receipt, click **Save Expense**.

**Steven Eight**: Click **Add** and add the **Non-Supplier Payment Information** form. This is the form where you will enter the guest/visitor's payment information.

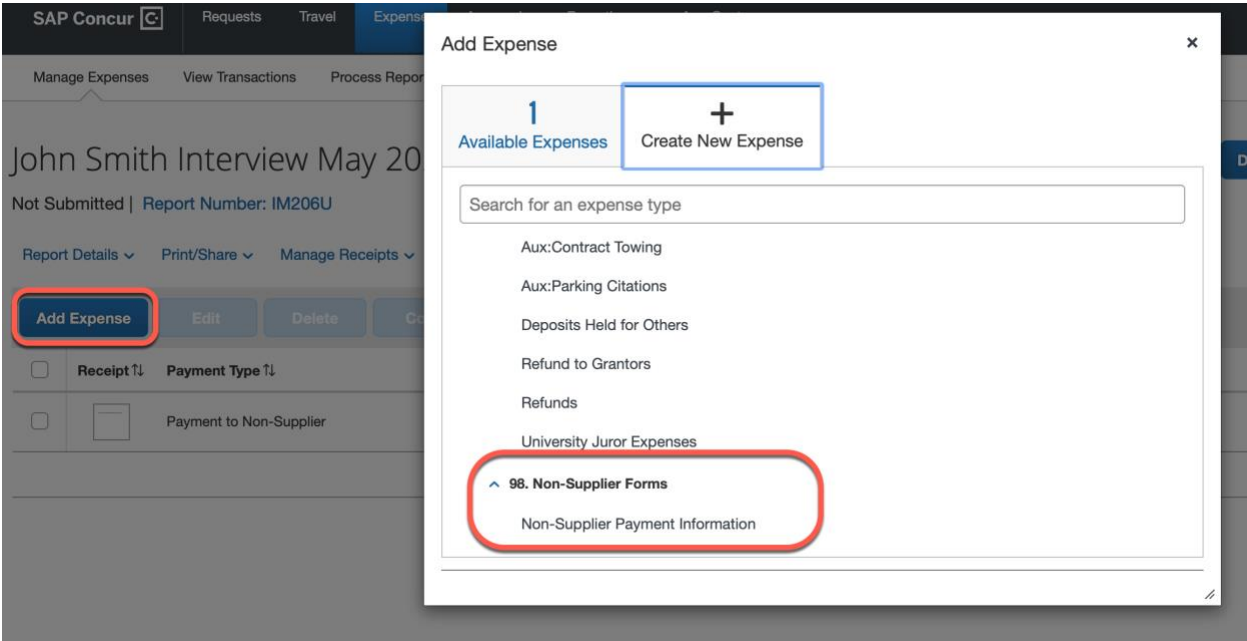

**Step Nine**: Add the guest/visitor's name and information for their reimbursement and click **Save Expense** when finished.

**Note:** A receipt is not required for this form.

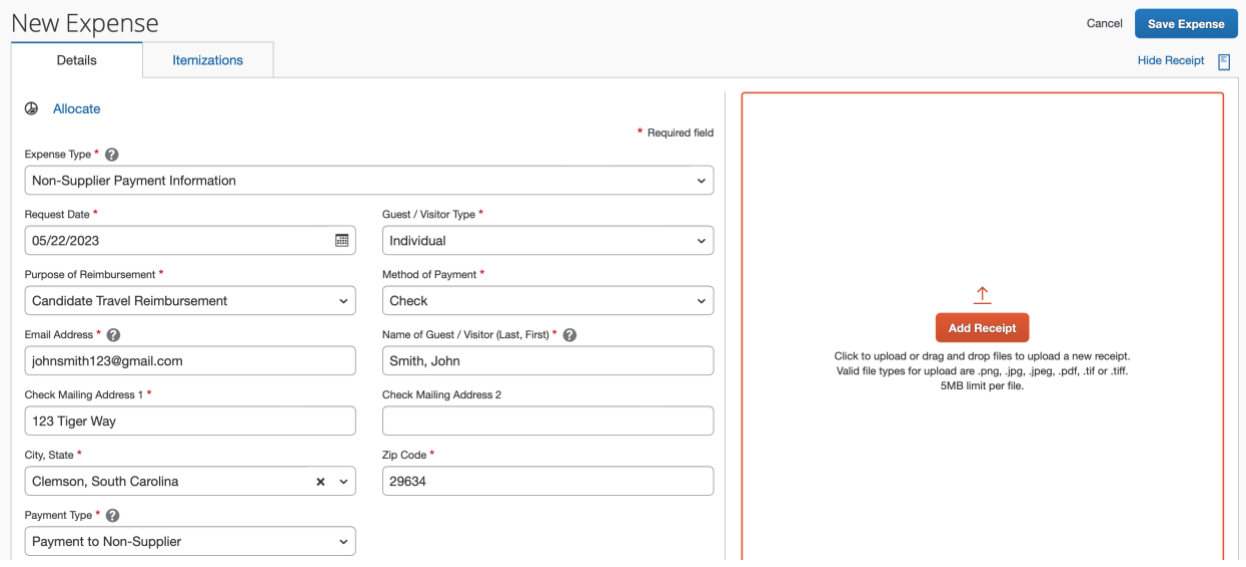

**Step Ten**: Click **Submit Report** once all expenses have been added that require reimbursement. Once a report has reached all approvals in Concur it will pay out on the following Thursday.